## Guide to Setting Up Text Message Alerts

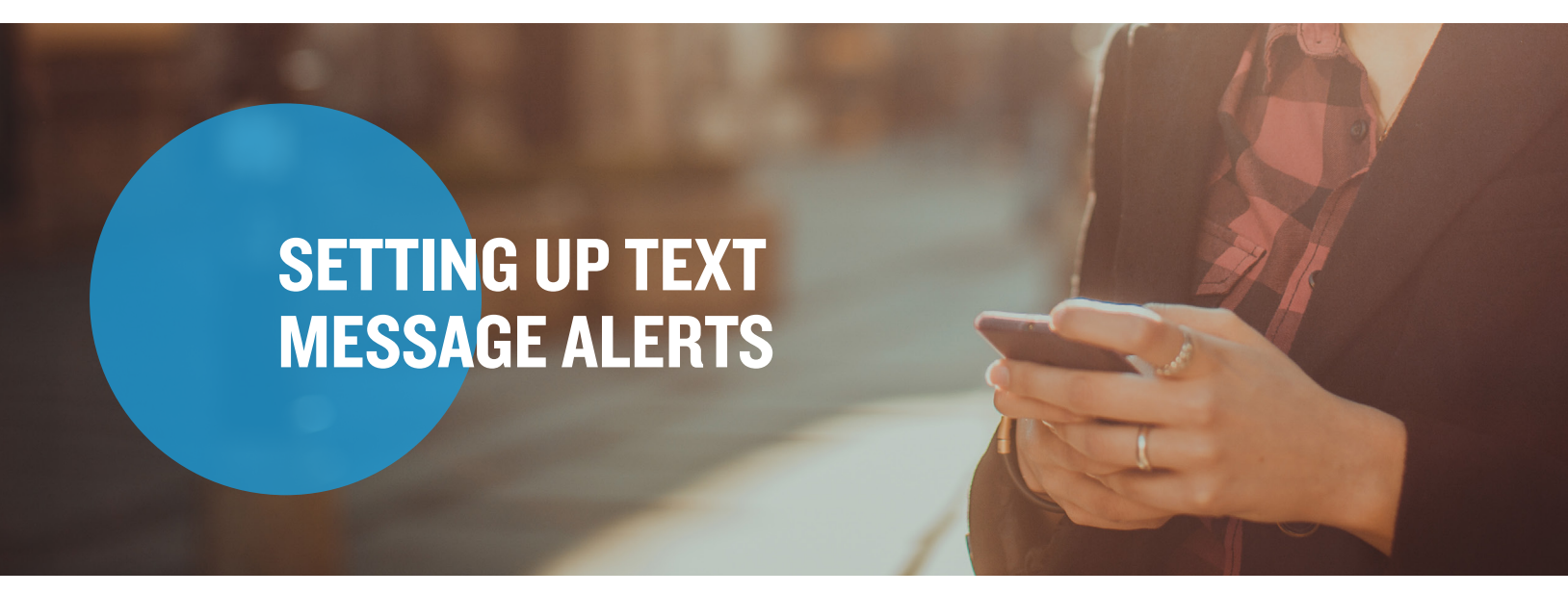

Step I: To update your notification preferences, log in to your online account, select the Message Center tab and click "Update Notification Preferences."

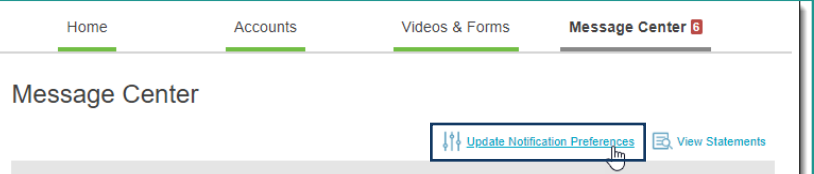

Step 2: On the following screen enter your contact information and select which messages you would like to receive under the "Statements & Notifications Options" section.

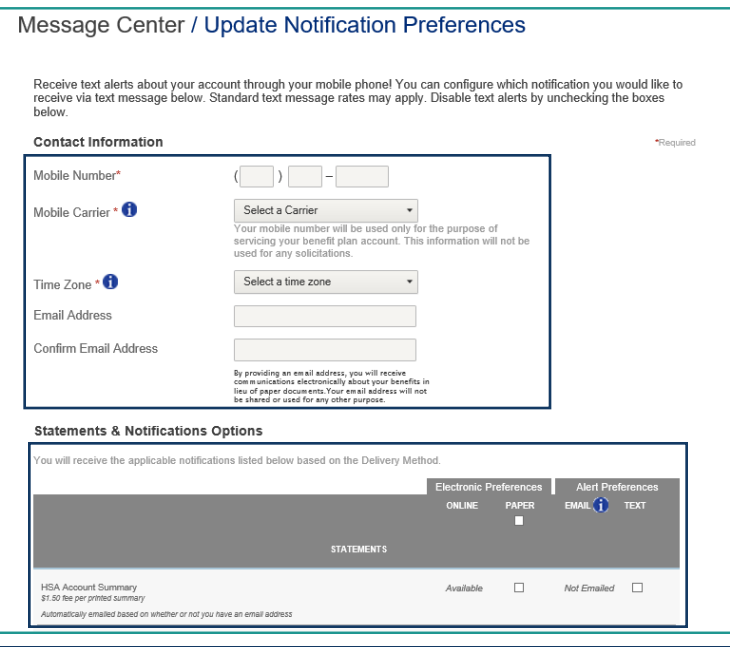

## **Mercer Marketplace 365+**